■2-10-2 限度額超過入力を行う

利用単位数のオーバー時に限度額調整が行えます。最終的に保険請求する単位数に変更を行うだけで、単位数オー^ バー分は自動的にご利用者へ請求が加算されます。

【ポイント】

限度額オーバーの単位修正はレンタル一括売上の処理後に行います。レンタル一括売上処理前では入力出来ませ ん。詳しくは「2-9-4 レンタル売上を計上する」をご参照下さい。

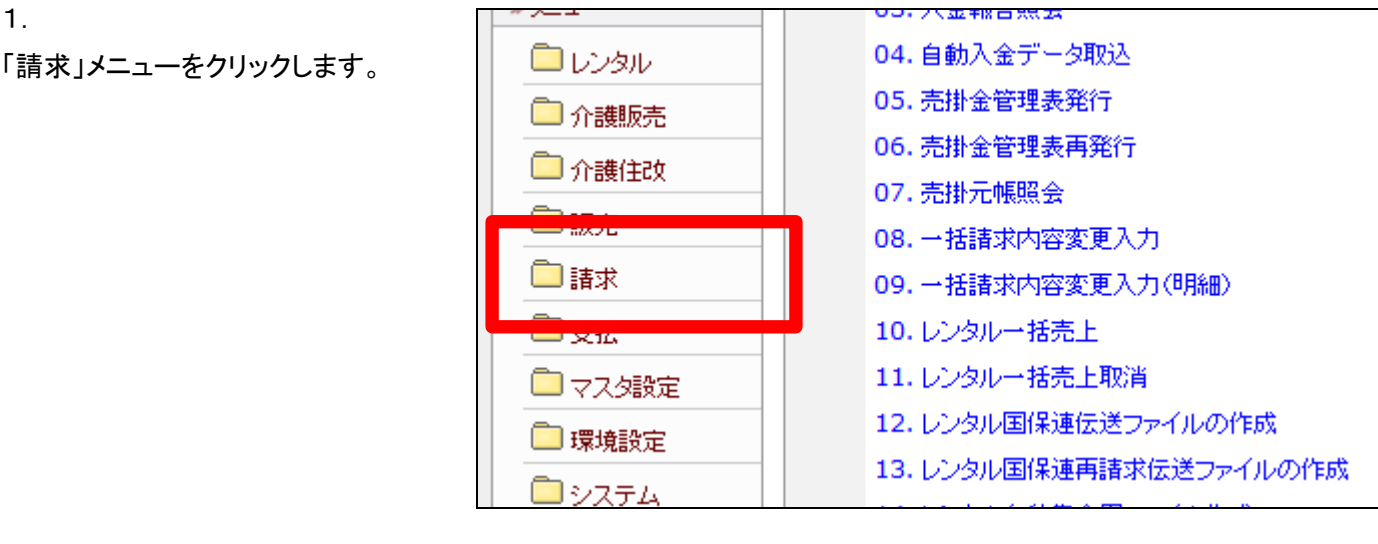

2.

メニューが展開されますので、「国 保連修正入力」メニューを選択しま す。

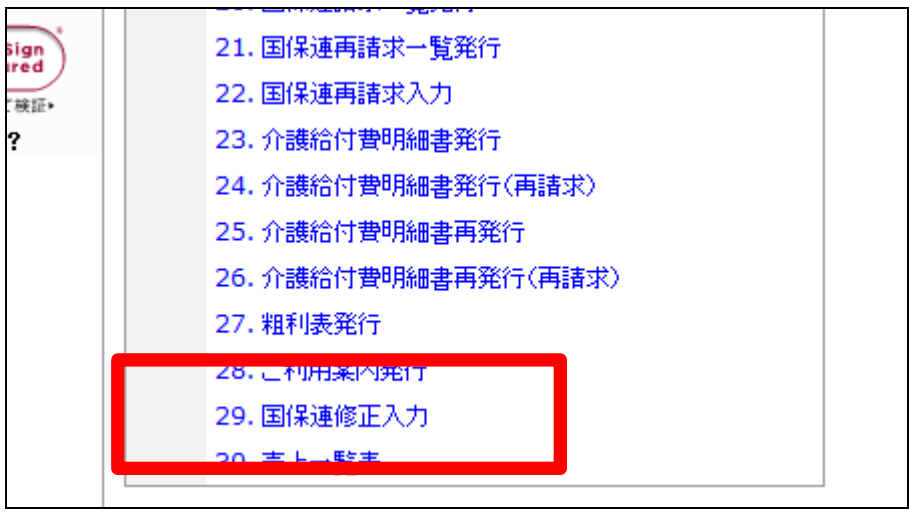

3.

国保連修正入力画面が表示され ます。

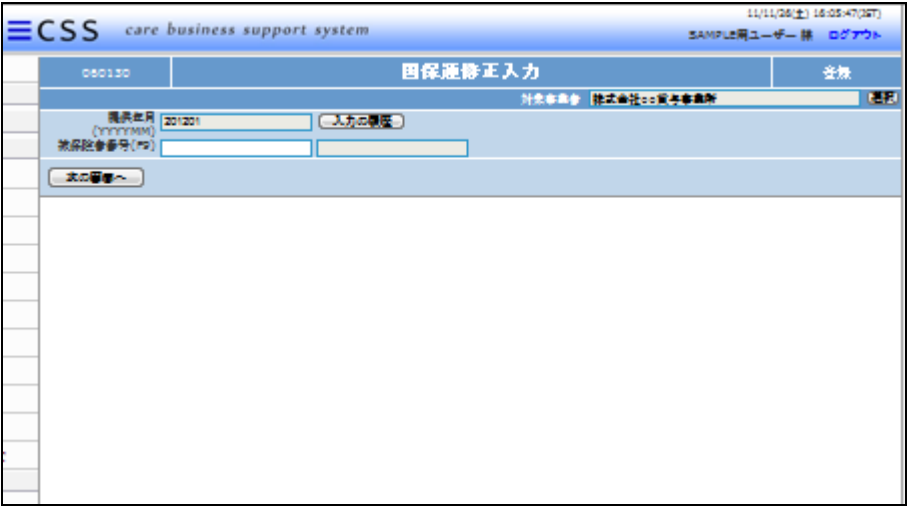

4.

被保険者番号欄でF9検索を行 い、ご利用者を選択します。

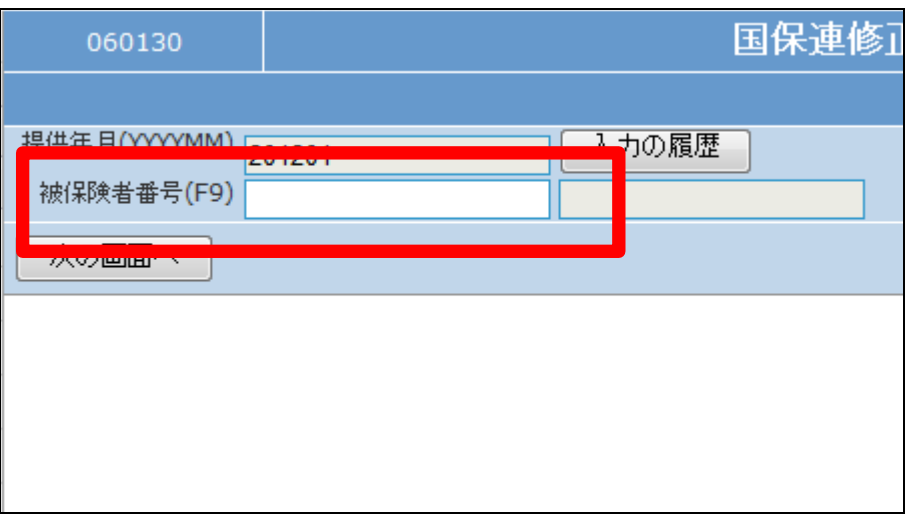

5.

ご利用者が選択されました。

内容を確認して「次の画面へ」をク リックします。

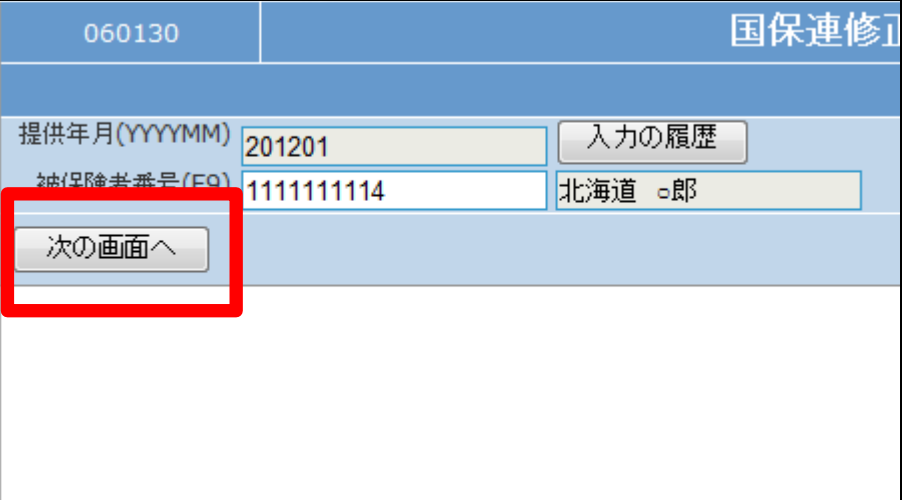

6.

国保連修正入力画面が表示され ます。

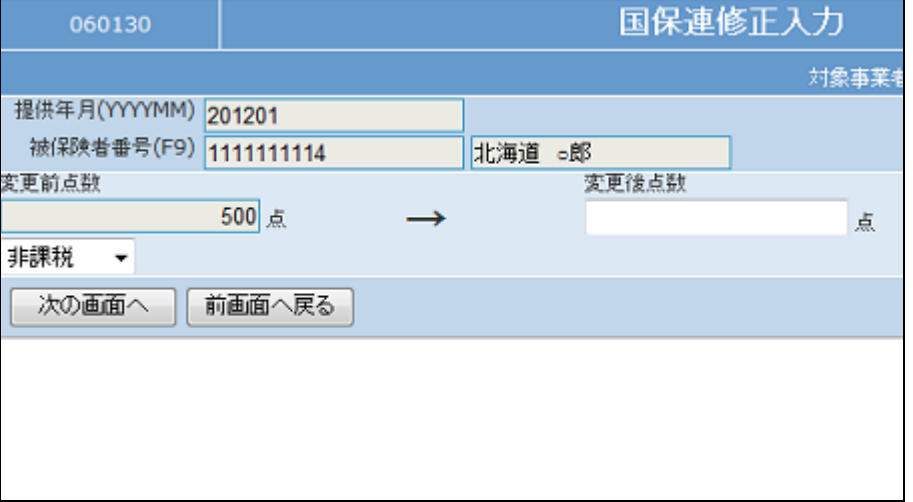

7.

現状の単位数が表示されていま すので、最終的に保険請求を行う 単位数を「変更後点数」欄に入力 します。

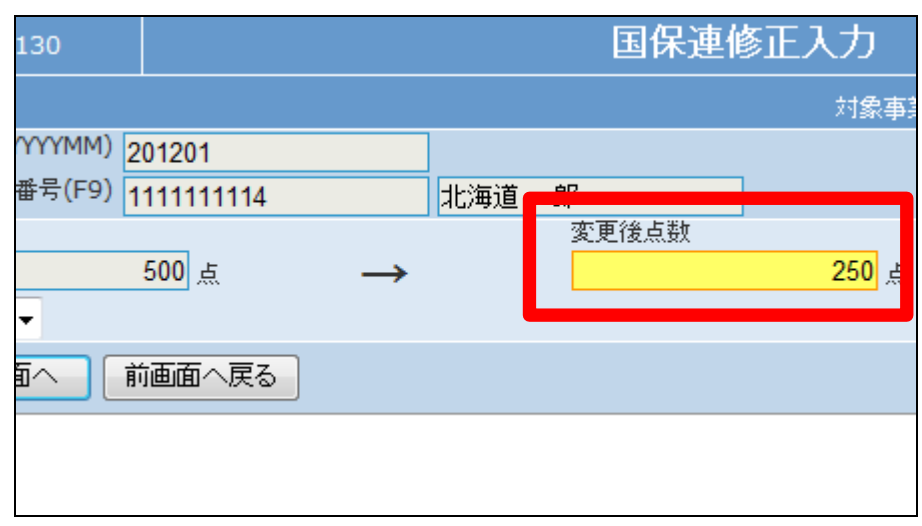

8.

内容を確認して「次の画面へ」をク リックします。

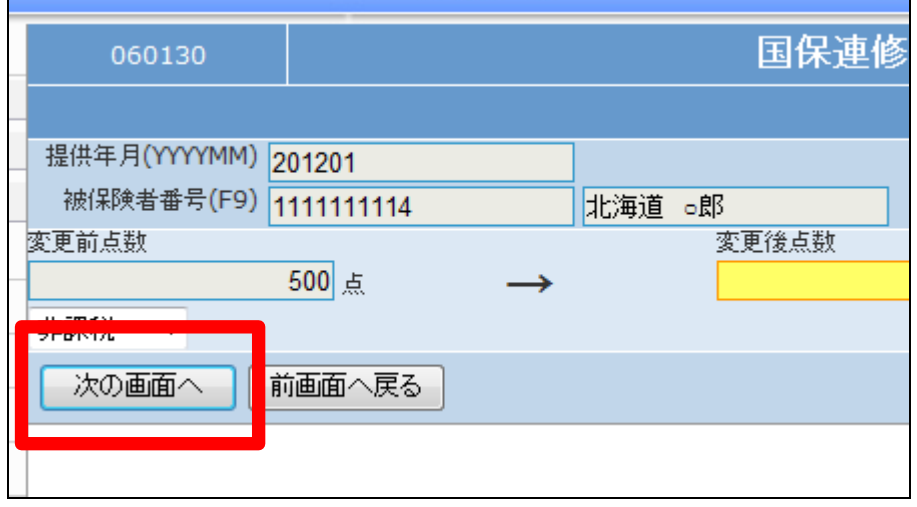

9.

変更した単位数にともない、ご利 用者に加算される請求金額と国保 連請求の減算される請求金額が 表示されます。

これらの請求金額は自動的に請 求データに反映します。

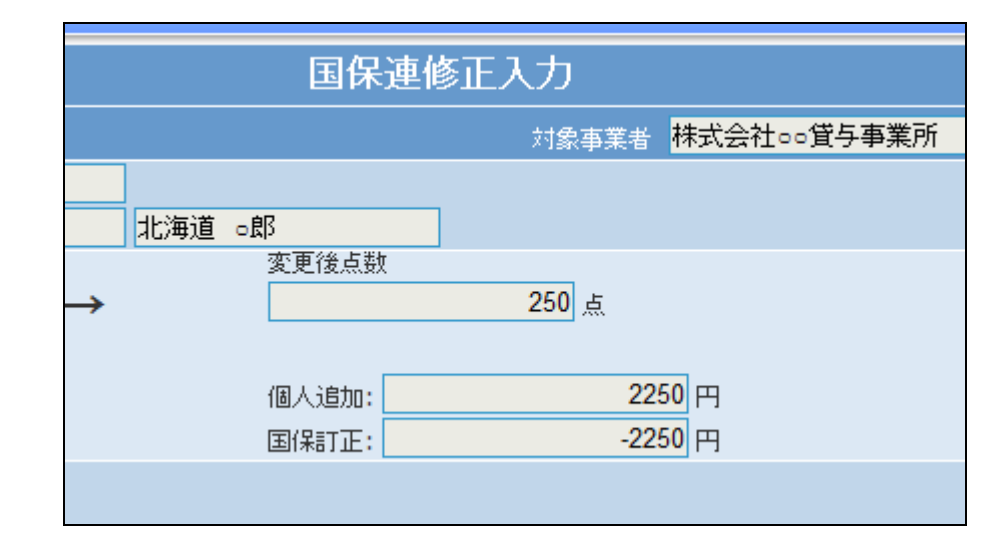

10.

内容を確認して単位数の変更を行 う場合は「変更する」をクリックしま す。

変更を中止する場合は「戻る」をク リックします。

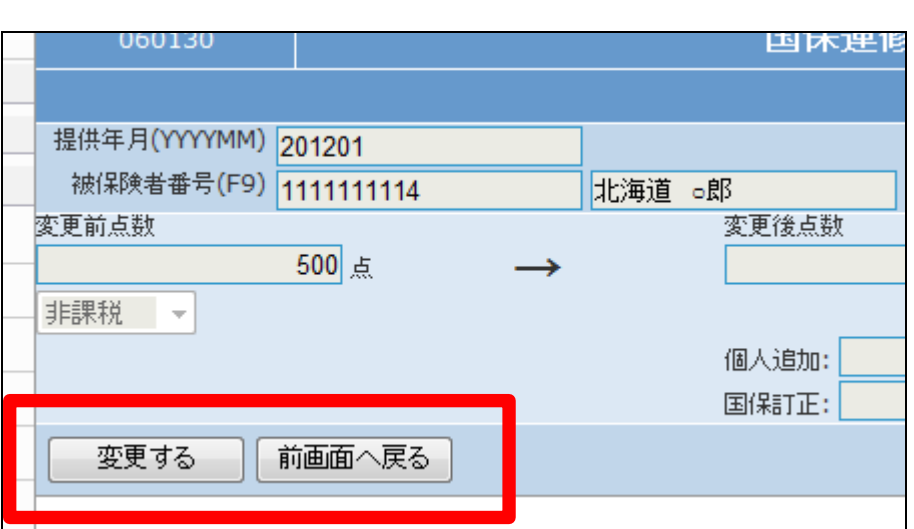

11.

限度額修正入力が完了しました。

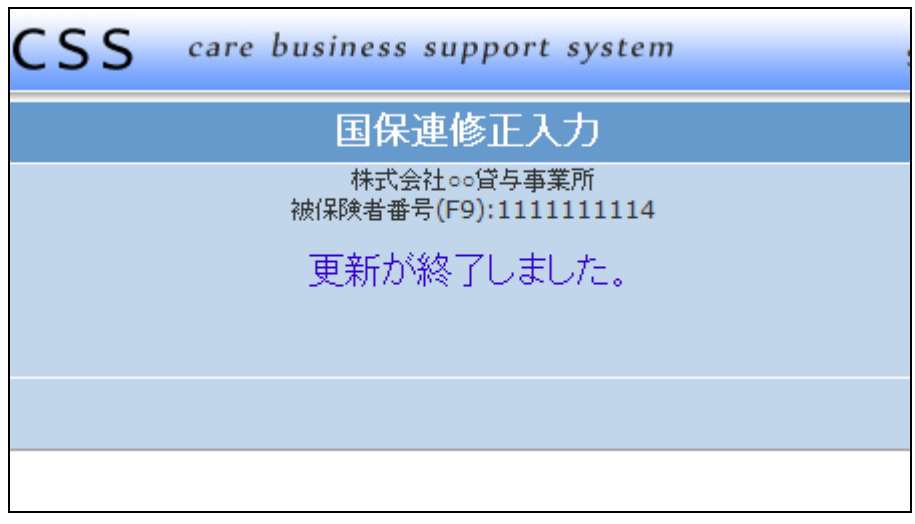